#### Featuring a Job

A short tutorial for the $\mathbf{sm}$  CAREER CENTER

# What are Featured Jobs?

• Featured Job slots allow you to set up your jobs to show in the Featured Jobs section on the site. This is a great way to get your job in front of qualified physicians.

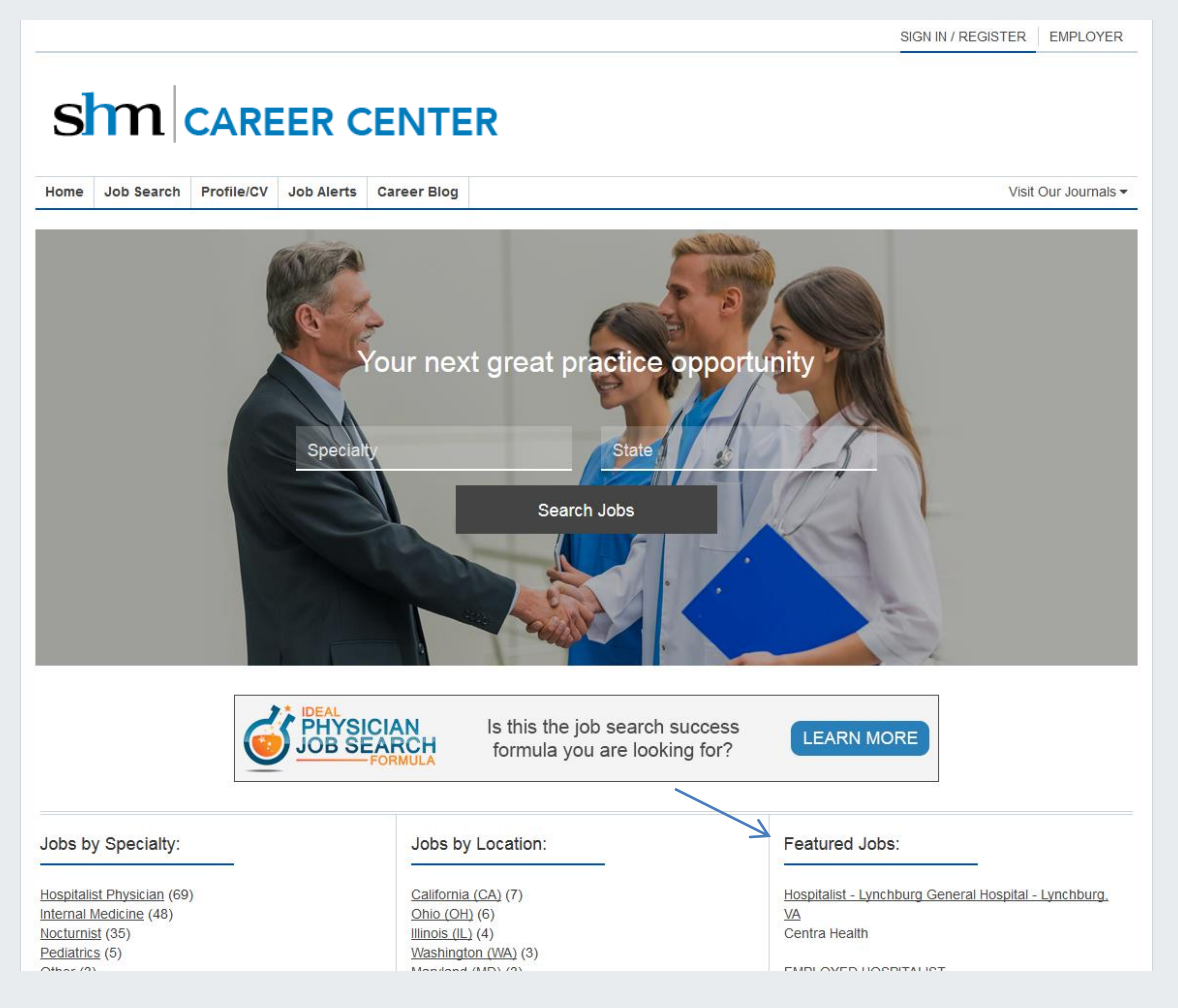

# Purchase Package

- In order to get started, you'll need to purchase a Featured Job package. In our online store, our 60 Day Job Posting comes with this feature.
- If you are interested in purchasing a Featured Job slot for a different length posting, simply [contact us](http://www.shmcareercenter.org/main/sendform/4/18/3472)  here and we'll be happy to set it up for you.

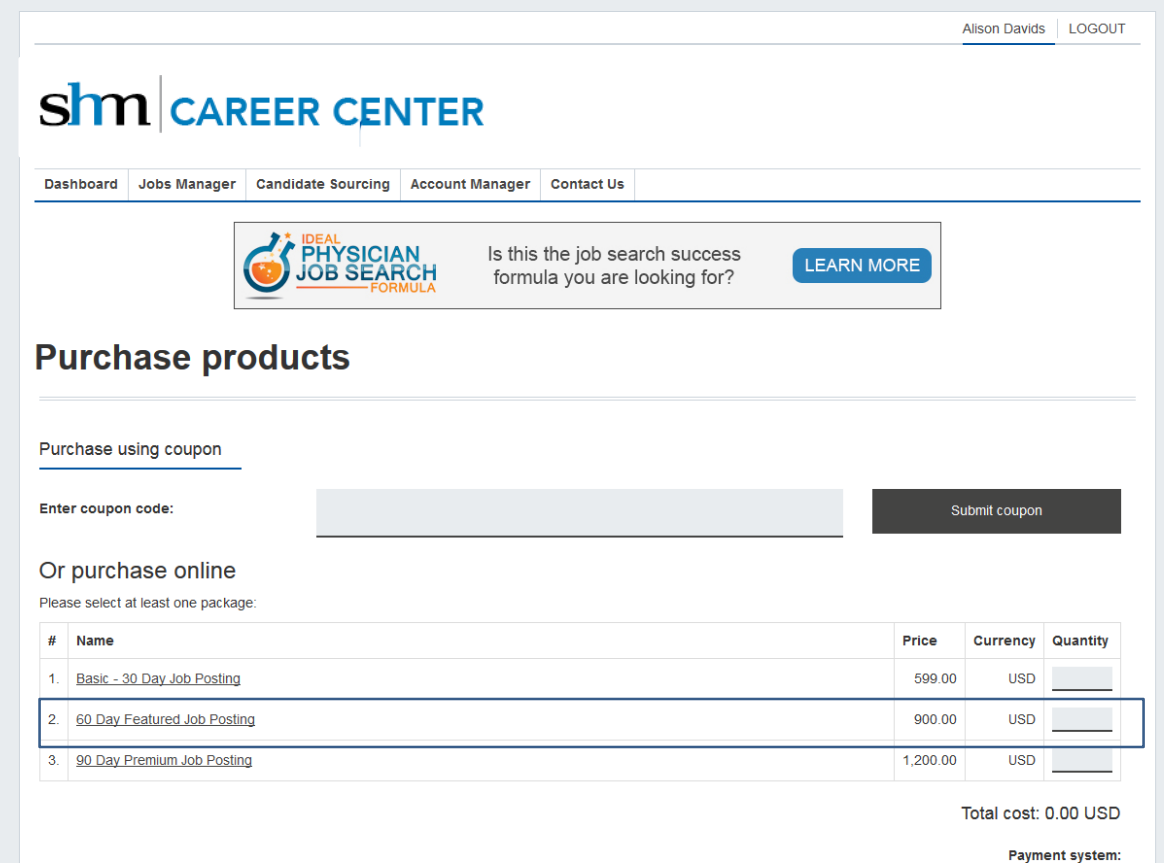

Authorize.Net SECURE CHECKOUT

Proceed

Calculate

**Purchased Products** 

# Post Job & Open Featured Jobs Manager

- Once you've completed your purchase, you will have purchased a 60 Day job posting as well as a 60 Day Featured Job slot. **The first step would be to post the job to the site.** You can learn more about that process [here.](http://content.medjobnetwork.com/tutorials/SHM/PostJob.pdf)
- Once the job is live, the next step is to go to the "Featured Jobs" page under the "Jobs Manager". You will have one open Featured Job slot available.
- To begin, click the icon for a new slot, pointed out here.

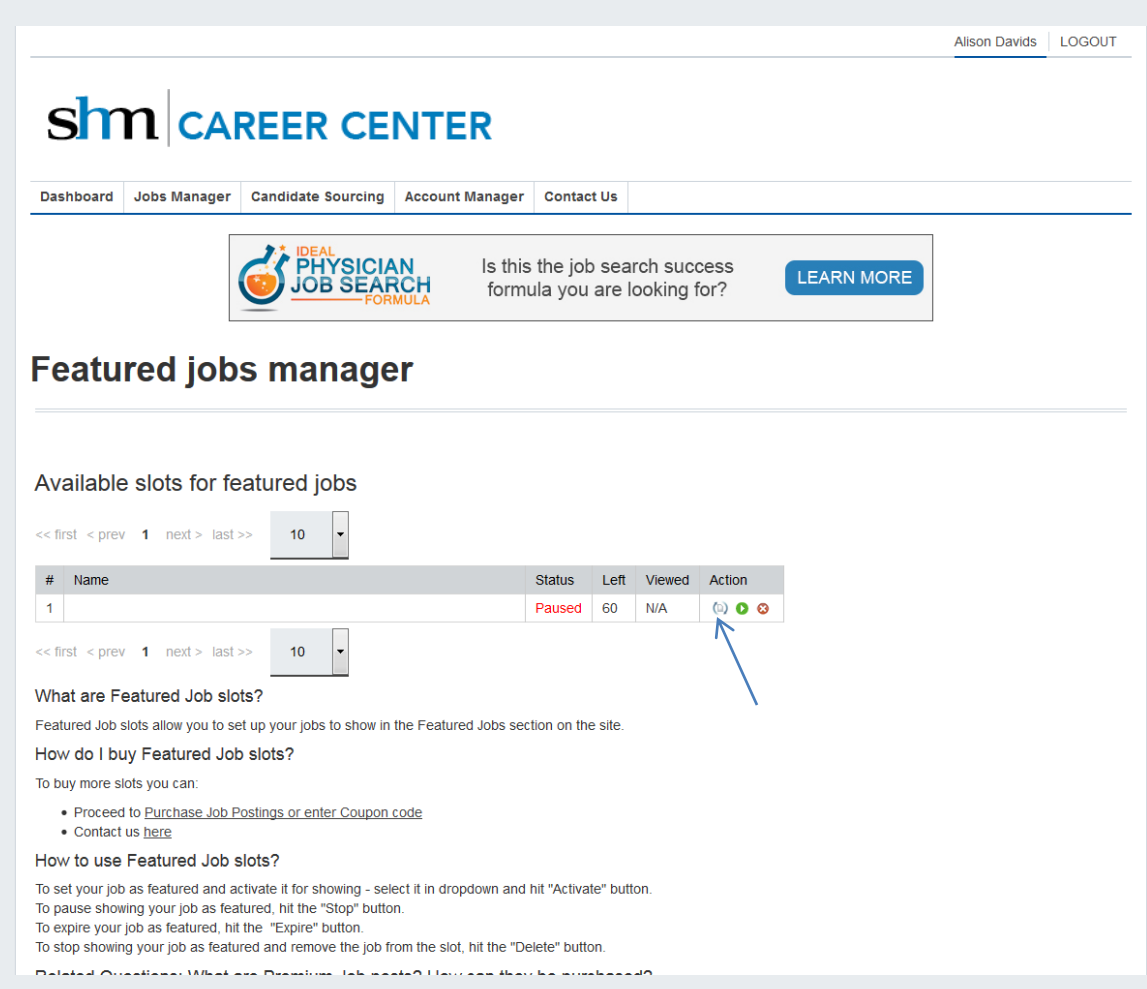

### Choose Job to Feature

- After you click the icon, a window will pop up to show you all of your jobs.
- Select the job you would like to feature, and click OK to move forward.
- *Note: Make sure to only choose active jobs as an expired job will not appear on the website.*

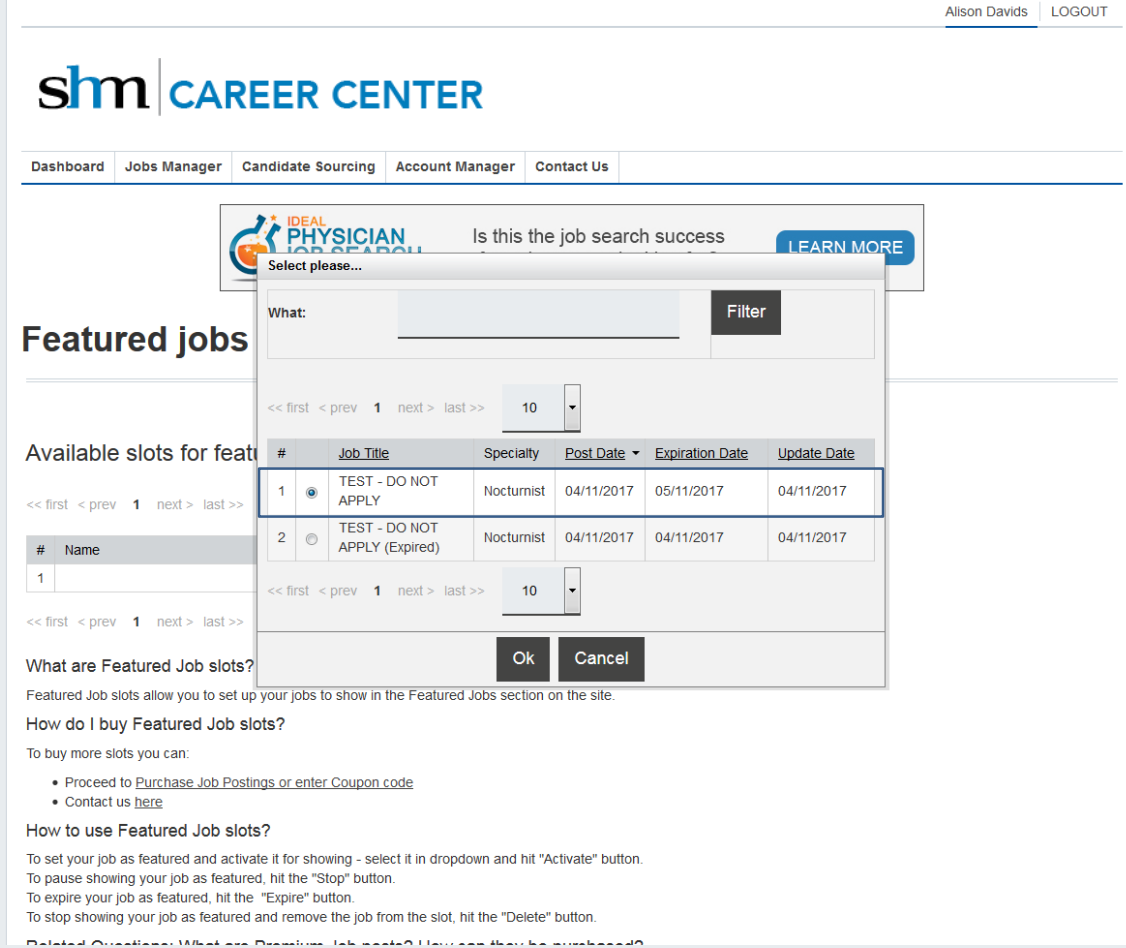

## Activate Featured Job Slot

- Once you've selected the job you would like to feature, your screen will show the job in the Featured Job slot with a status of "Paused".
- To activate your Featured Job posting, click the green Activate button pointed our here.

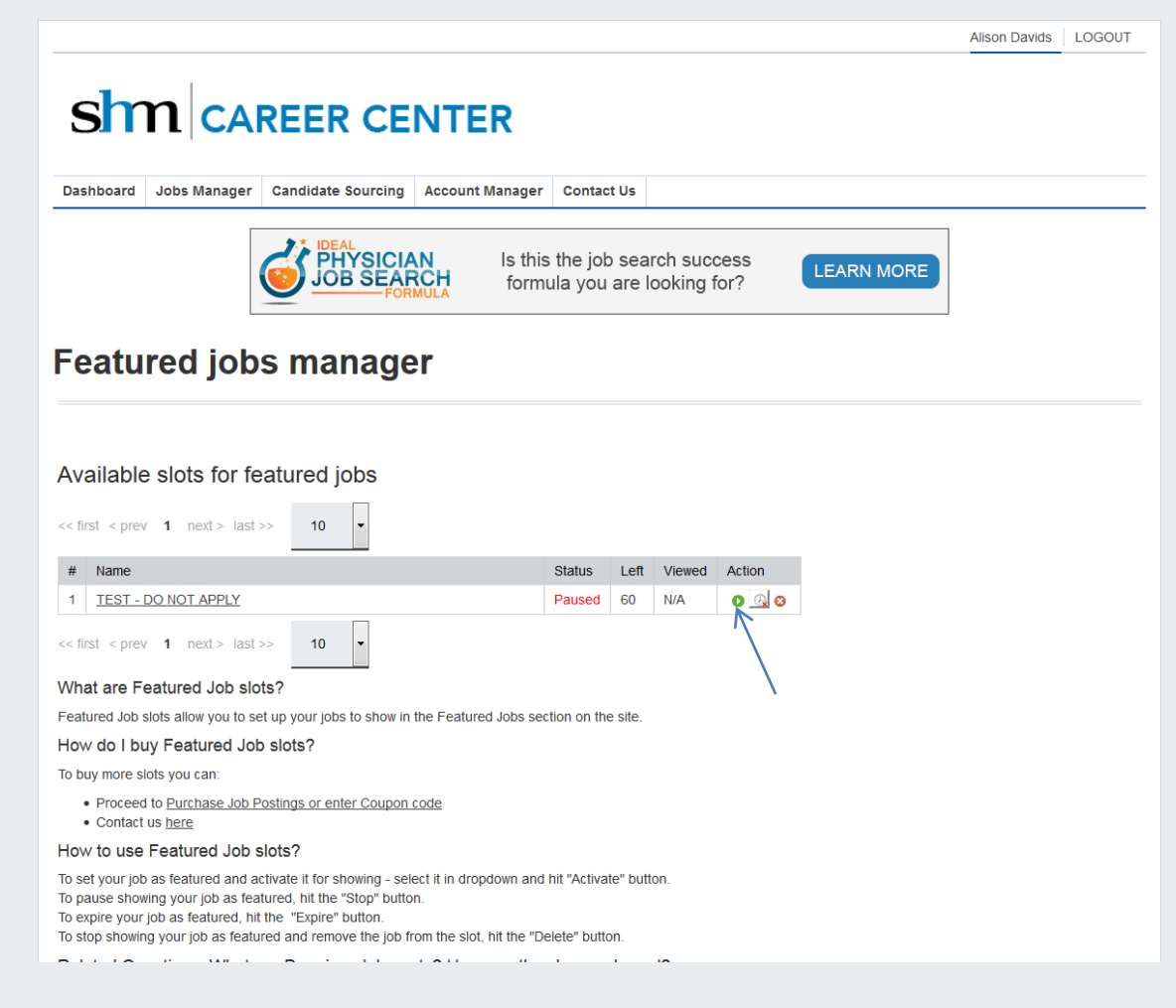

# Almost there…

- Once you've activated the Featured Job, the status will change from "Paused" to "Pending". It will remain in this status until it is first seen in the Featured Jobs section on the site.
- Next to the Status, you will see how many days are left for this Featured Job slot, the date and time of the most recent view, and then three "Action" buttons. Details on these buttons are located in the directions on the site.

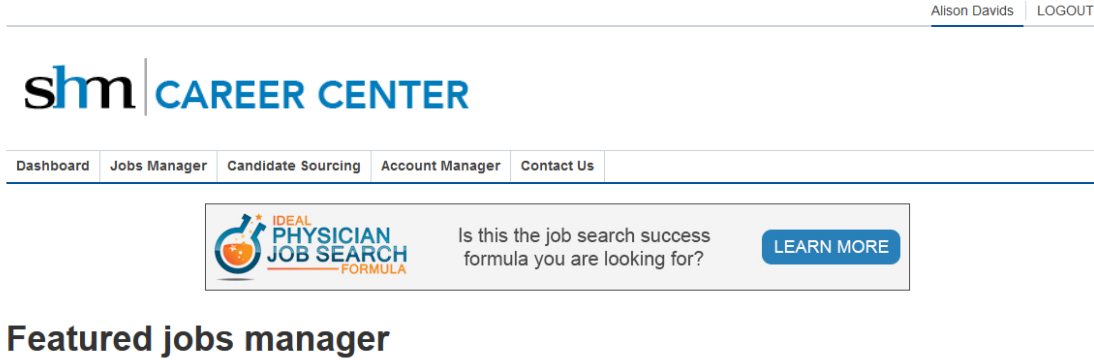

#### Available slots for featured jobs  $<<$  first  $<$  prev **1** next > last >>  $10$ # Name **Status** Left Viewed Action 1 TEST - DO NOT APPLY Pending 60  $N/A$  $0<sup>0</sup>$  $<<$  first  $<$  prev **1** next > last >>  $10<sub>1</sub>$ What are Featured Job slots? Featured Job slots allow you to set up your jobs to show in the Featured Jobs section on the site How do I buy Featured Job slots? To buy more slots you can: . Proceed to Purchase Job Postings or enter Coupon code • Contact us here How to use Featured Job slots? To set your job as featured and activate it for showing - select it in dropdown and hit "Activate" button To pause showing your job as featured, hit the "Stop" button. To expire your job as featured, hit the "Expire" button. To stop showing your job as featured and remove the job from the slot, hit the "Delete" button

# Success!

- Once your job has been seen on the site under the Featured Jobs section, the Status will change to "Active", the number of days left will start to tick off, and the most recent view date and time will appear.
- You can come back to this screen at any time to monitor the progress. If you have any questions, please feel free to **contact** us!

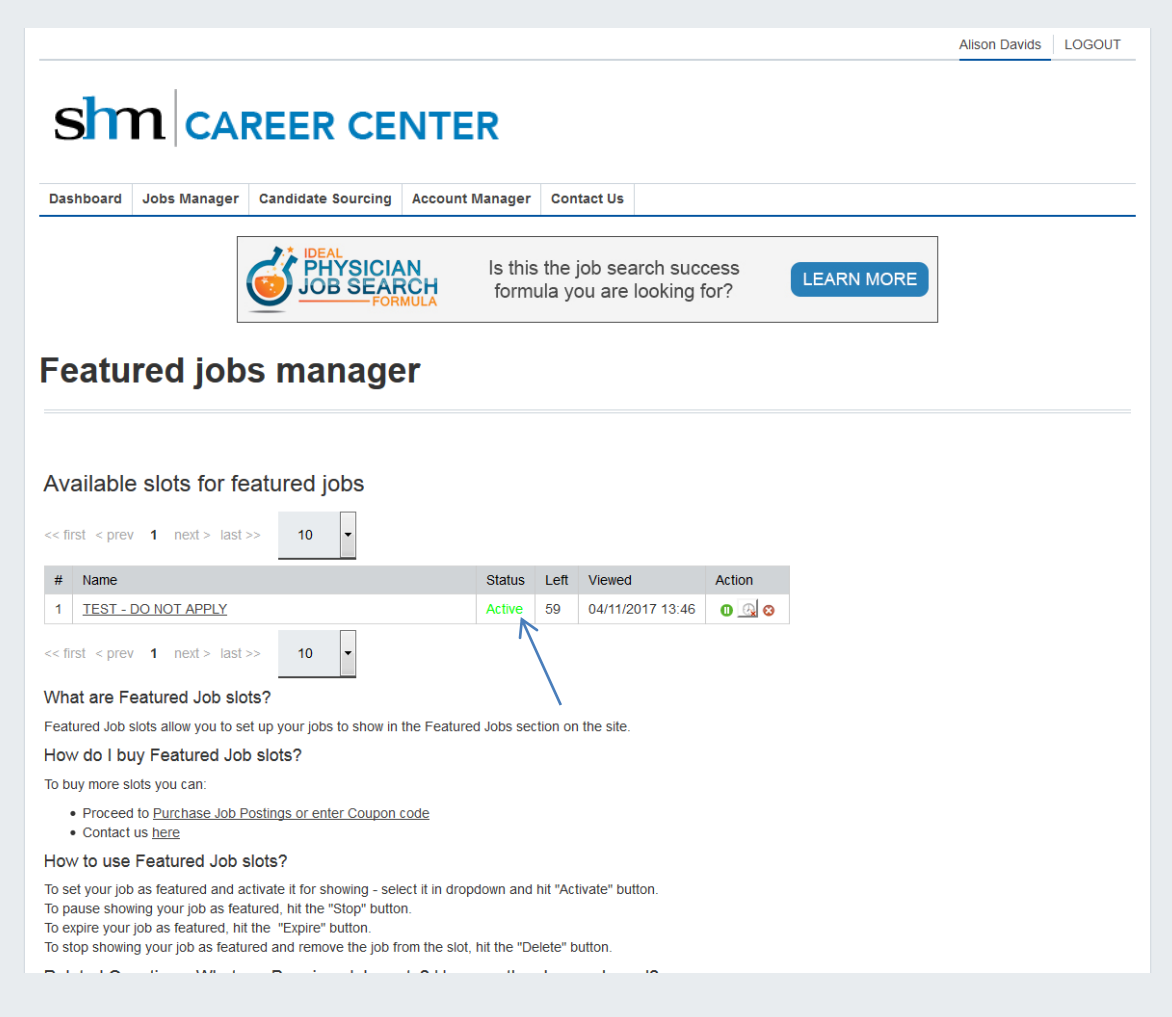